# **HydroLynx Systems, Inc.**

**Model 5052RD-K ALERT2 Receiver/Decoder**

**Instruction Manual** 

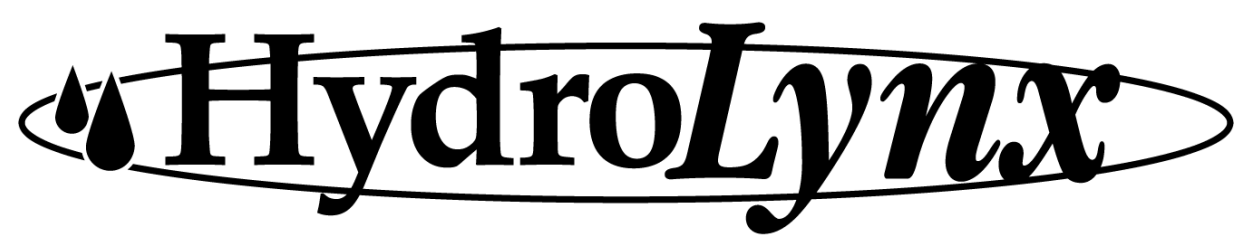

 Document No: A102688 Document Revision Date: April, 2017

# **Receiving and Unpacking**

Carefully unpack all components and compare to the packing list. Notify HydroLynx Systems immediately concerning any discrepancy. Inspect equipment to detect any damage that may have occurred during shipment. In the event of damage, any claim for loss must be filed immediately with the carrier by the consignee. If the equipment was shipped via Parcel Post or UPS, contact HydroLynx Systems for instructions.

## **Returns**

If equipment is to be returned to the factory for any reason, call HydroLynx between 8:00 a.m. and 4:00 p.m. Pacific Time to request a Return Authorization Number (RA#). Include with the returned equipment a description of the problem and the name, address, and daytime phone number of the sender. Carefully pack the equipment to prevent damage during the return shipment. Call HydroLynx for packing instructions in the case of delicate or sensitive items. If packing facilities are not available, take the equipment to the nearest Post Office, UPS, or other freight service and obtain assistance with packaging. Please write the RA# on the outside of the box.

## **Warranty**

HydroLynx Systems warrants that its products are free from defects in material and workmanship under normal use and service for a period of one year from the date of shipment from the factory. HydroLynx Systems' obligations under this warranty are limited to, at HydroLynx's option: (I) replacing; or (ii) repairing; any product determined to be defective. In no case shall HydroLynx Systems' liability exceed product's original purchase price. This warranty does not apply to any equipment that has been repaired or altered, except by HydroLynx Systems, or that has been subjected to misuse, negligence, or accident. It is expressly agreed that this warranty will be in lieu of all warranties of fitness and in lieu of the warranty of merchantability.

# **Address**

**HydroLynx Systems, Inc. 950 Riverside Pkwy., Suite 10 West Sacramento, CA 95605 Phone: (916) 374-1800 Fax: (916) 374-1877 E-mail: hydro@hydrolynx.com**

Copyright  $@$  2017 by HydroLynx Systems, Inc.

# **TABLE OF CONTENTS**

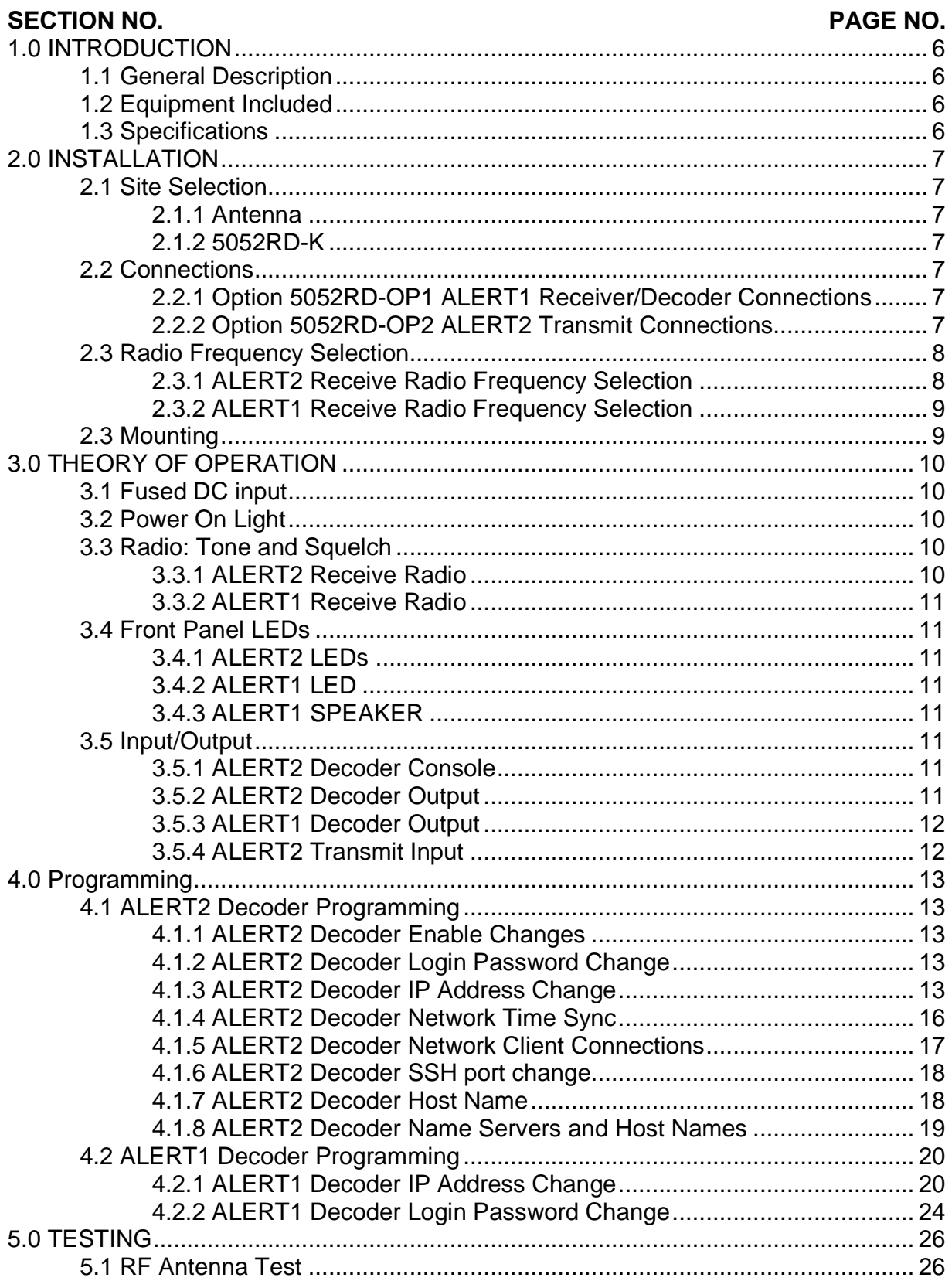

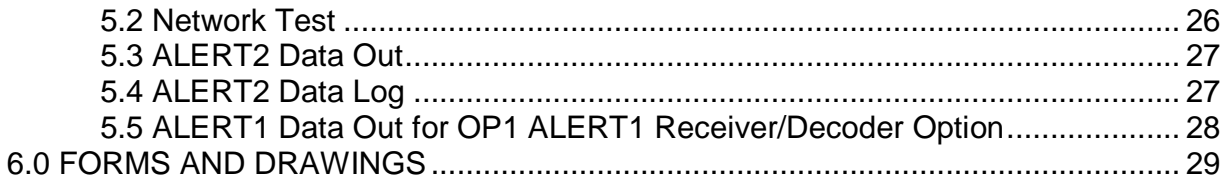

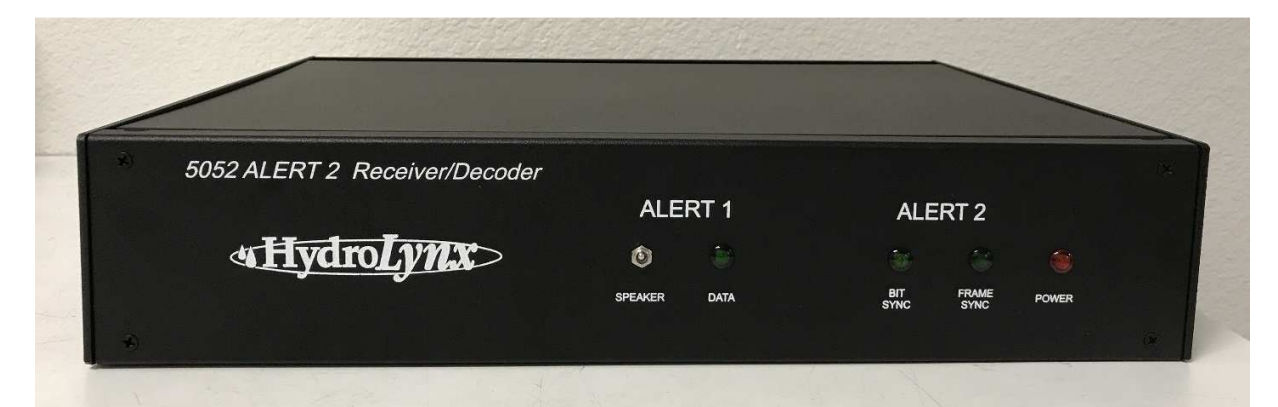

Model 5052RD-K Receiver/Decoder Front Panel with OP1 ALERT1 Receiver/Decoder Option

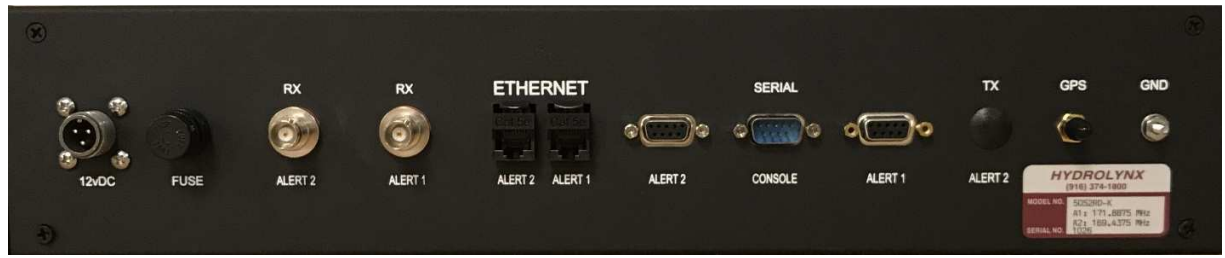

Model 5052RD-K Receiver/Decoder Back Panel with OP1 ALERT1 Receiver/Decoder Option

### **1.0 INTRODUCTION**

### **1.1 General Description**

The Model 5052RD-K Receiver/Decoder receives ALERT2 radio data transmissions from remote sites and provides a serial and TCP/IP data output for the base station computer. The Receiver and Decoder are combined in a single desktop enclosure. Rack mount brackets are included.

Model 5052RD-OP1 ALERT1 Receiver/Decoder Option receives ALERT1 radio data transmissions from remote sites and provides a TCP/IP data output to the base station computer. The ALERT1 Receiver and Decoder are mounted inside the 5052RD-K Receiver/Decoder desktop enclosure.

Model 5052RD-OP2 ALERT2 Transmit Option transmits ALERT2 radio data packets to remote sites using an additional transmit radio with its own antenna connector. The ALERT2 Encoder and transmit radio are mounted inside the 5052RD-K Receiver/Decoder desktop enclosure. A GPS antenna and cable are included.

ALERT2 technology has been licensed from Blue Water Design LLC.

### **1.2 Equipment Included**

5052RD-K Rack mount brackets

### **1.3 Specifications**

Enclosure: Desktop, 19 in. rack mount brackets included Radio: ALERT2 RX Ritron DTX-145, VHF OP1 ALERT1 RX Ritron DTX-145, VHF OP2 ALERT2 TX Maxon SD-125VE, VHF Power Required: 12 Vdc Power Connector: 3 pin MS male Fuse: 5 Amps Antenna Connector: ALERT2 RX BNC male OP1 ALERT1 RX BNC male OP2 ALERT2 TX BNC male ALERT2 GPS SMA female Console Connector: DB9 male Data Connector: ALERT2 RJ45 female, DB9 female OP1 ALERT1 RJ45 female, DB9 female Data Output: ALERT2 IND Decoder Format ASCII (port 4200) or Binary (port 4201) OP1 ALERT1 ASCII and Binary (port 2101) Data Input OP2: ALERT2 IND Encoder Format (port 4202) Operating temperature: -40 to 60 °C Size: 17 in. x 13 in. x 3.5 in. Weight: 13 lbs.

### **2.0 INSTALLATION**

### **2.1 Site Selection**

### **2.1.1 Antenna**

The receiver antenna should be installed at an elevation that is as high as practical. If possible, install the antenna onto a radio tower, tall building, or other tall structure. Refer to Radio Path Survey.

### **2.1.2 5052RD-K**

The 5052RD-K ALERT2 Receiver/Decoder enclosure should be located near the antenna tower to reduce the length of the RF transmission line and the associated RF signal loss. It is recommended that a lightning arrestor with ground lug (optional) be placed between the ALERT2 receiver back panel BNC connector and the antenna to protect against lightning damage.

### **2.2 Connections**

All wiring connections are located on the back panel.

- ! Connect the ALERT2 RX antenna cable to the ALERT2 RX BNC female connector.
- Attach the ground screw to earth ground using a #6 stranded copper wire. The ground lug is provided on the ground screw.
- ! Attach a computer network cable to the ETHERNET RJ45 ALERT2 connector.
- ! Attach a computer serial cable to the SERIAL DB9 female ALERT2 connector.
- Connect the AC power supply to the 3-pin 12VDC connector. For best results, connect the power supply to a battery backed system (UPS).

### **2.2.1 Option 5052RD-OP1 ALERT1 Receiver/Decoder Connections**

- Connect the ALERT1 RX antenna cable to the ALERT1 RX BNC female connector. An external antenna cable splitter can be used to share the same receive antenna.
- ! Attach a computer network cable to the ETHERNET RJ45 ALERT1 connector.
- ! Attach a computer serial cable to the SERIAL DB9 female ALERT1 connector.

### **2.2.2 Option 5052RD-OP2 ALERT2 Transmit Connections**

- Connect the ALERT2 TX antenna cable to the ALERT2 TX BNC female connector.
- Connect the ALERT2 GPS antenna cable to the GPS SMA female connector.

### **2.3 Radio Frequency Selection**

If the ALERT2 receive radio is programmed with several frequencies, remove the 5052RD-K ALERT2 Receiver/Decoder top cover to change radio frequencies.

### **2.3.1 ALERT2 Receive Radio Frequency Selection**

The ALERT2 receive radio frequency is selected on the ALERT2 demodulator board circular DIP switch S1 with the yellow center. Switch positions 0 to 7 correspond to radio channels 1 to 8. The photo below shows switch position 4 which is the radio channel 5.

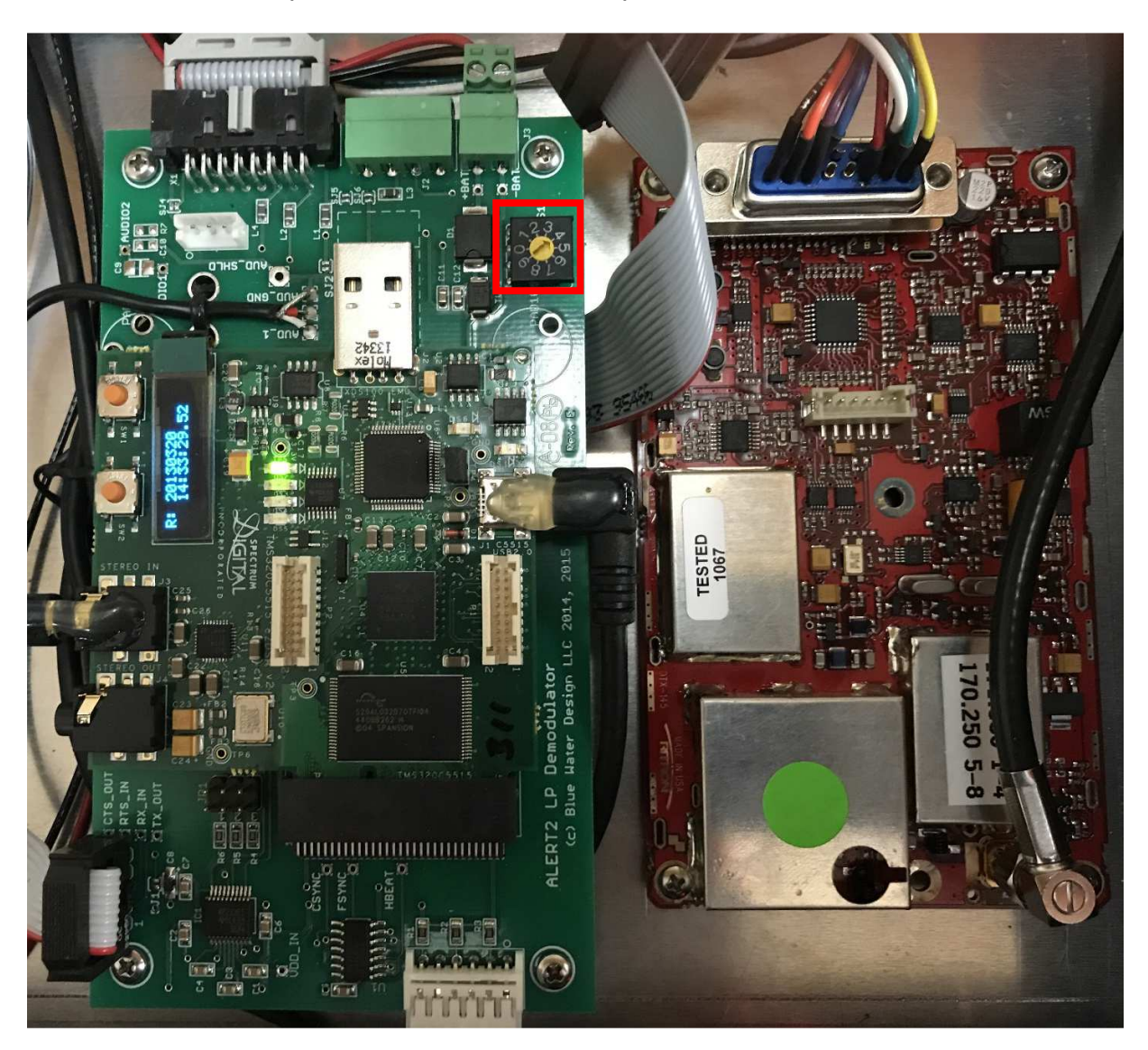

### **2.3.2 ALERT1 Receive Radio Frequency Selection**

The ALERT1 receive radio frequency is selected on the 6 position DIP switch inside the radio. You must remove the radio cover to access this switch.

Use the radio frequency label for the switch positions. The photo below has radio channel 2 selected.

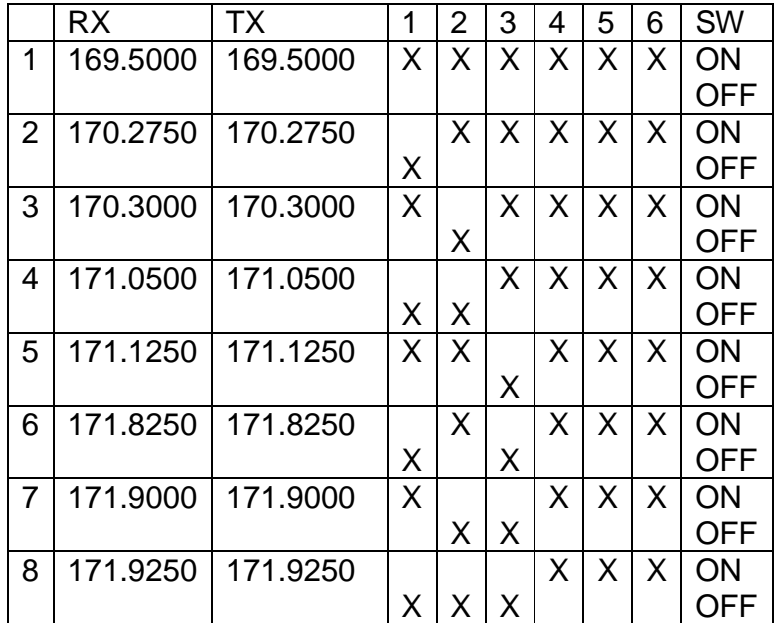

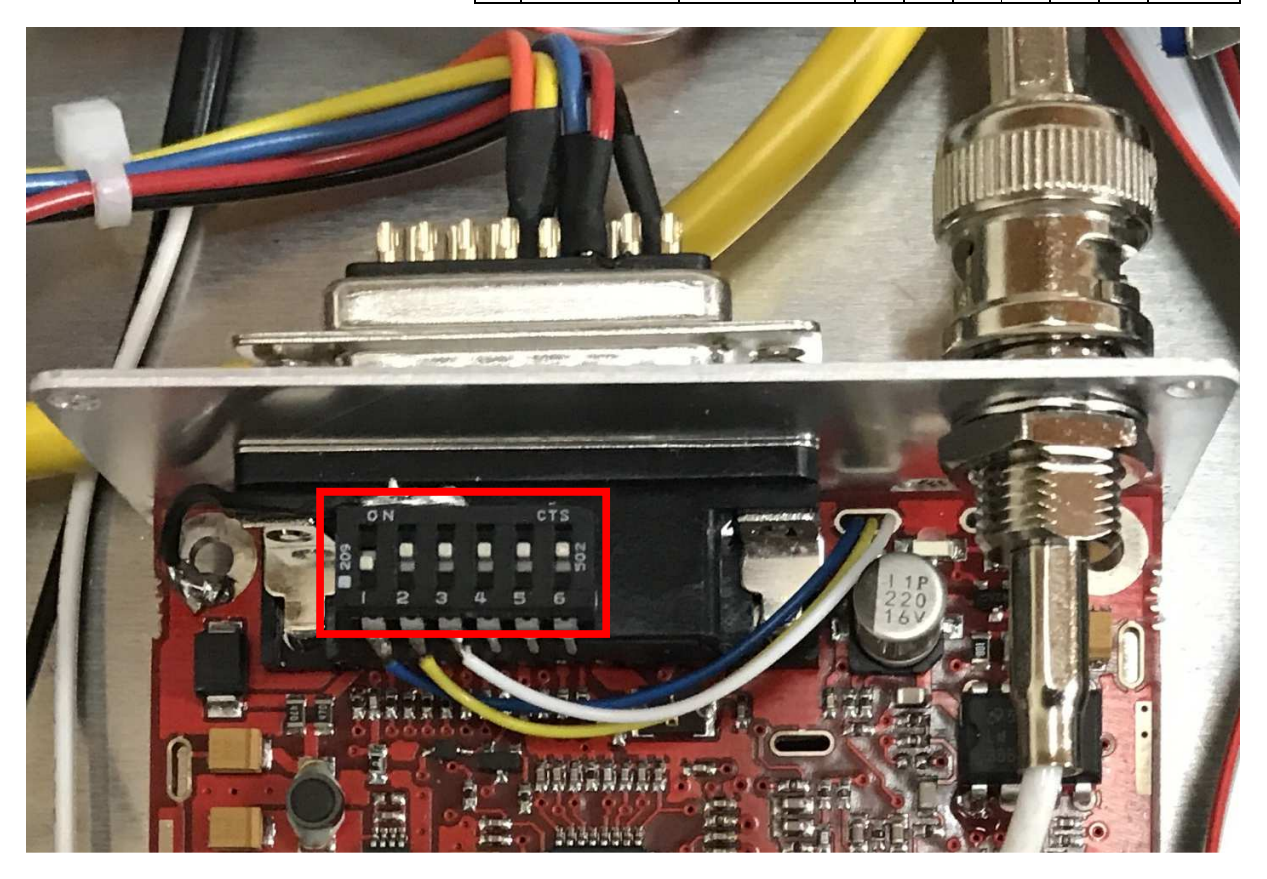

### **2.3 Mounting**

The 5052RD-K is designed for "desktop" or rack mount installation.

### **3.0 THEORY OF OPERATION**

The 5052RD-K ALERT2 Receiver/Decoder receives ALERT2 Airlink Protocol audio signals from the ALERT2 receive radio and decodes these signals into ALERT2 Demodulator & Decoder ASCII and Binary Asynchronous Serial Interface formats. ALERT2 decoder output is through the back panel ETHERNET RJ45 network or SERIAL DB9 female ALERT2 serial connectors.

The ALERT2 decoder output is logged on an SD card which can be accessed through the ALERT2 Decoder Console.

The Receiver/Decoder is powered by a fused 12Vdc power input from a 5030-PS power supply (optional) or 5081-18 12 Vdc 18 AmpHr battery (optional) with 5030-8 battery charger (optional). It is recommended that the power supply be connected to a UPS (Uninterruptible Power Supply) to prevent loss of data during power outages. A power LED on the front panel is on when power is connected. The power input fuse is mounted on the back panel.

The Model 5052RD-OP1 ALERT1 Receiver/Decoder Option receives ALERT1 audio signals from the ALERT1 receive radio and decodes these signals into ALERT1 ASCII and Binary formats. ALERT1 decoder data output is through the back panel ETHERNET RJ45 network or SERIAL DB9 female ALERT1 serial connectors.

The Model 5052RD-OP2 ALERT2 Transmit Option receives ALERT2 IND Encoder & Modulator Asynchronous Binary Serial Interface commands from a base station computer through the back panel ETHERNET RJ45 ALERT2 network connector and transmits ALERT2 Airlink Protocol audio tones through the ALERT2 transmit radio.

### **3.1 Fused DC input**

Fuse is 5 amps.

CAUTION: Before replacing the fuse, always unplug DC power supply.

### **3.2 Power On Light**

The power light is lighted whenever DC Power is applied. Check the fuse if the light is off when the unit is plugged into DC Power.

### **3.3 Radio: Tone and Squelch**

### **3.3.1 ALERT2 Receive Radio**

The tone amplitude and squelch levels are factory set.

The audio output is 375 mV RMS with a DC offset or bias of < 3.3 Vdc.

The ALERT2 receive radio operates unsquelched.

### **3.3.2 ALERT1 Receive Radio**

The tone amplitude and squelch levels are factory set.

Tone amplitude is 800 mV.

Squelch is set to -113 dB with no receiver amplifier, -106 dB with a receiver amplifier.

### **3.4 Front Panel LEDs**

### **3.4.1 ALERT2 LEDs**

Two LEDs on the front panel turn on when radio signals are received (BIT SYNC) and decoded (FRAME SYNC). Both LEDs must turn on for a valid ALERT2 receive signal.

### **3.4.2 ALERT1 LED**

The ALERT1 Data LED on the front panel flashes when ALERT1 radio signals are received when the Model 5052RD-OP1 ALERT1 Receiver/Decoder Option is installed.

### **3.4.3 ALERT1 SPEAKER**

The ALERT1 radio speaker is turned on when the toggle switch is in the down position (towards the word SPEAKER) when the Model 5052RD-OP1 ALERT1 Receiver/Decoder Option is installed.

### **3.5 Input/Output**

### **3.5.1 ALERT2 Decoder Console**

The ALERT2 decoder can be programmed using the console interface. Program changes include the IP address, NTP servers, Decoder output clients.

The console interface connection is through the back panel ETHERNET RJ45 ALERT2 network connector or SERIAL CONSOLE DB9 male serial connector. Both connections require a login. The default login name is **root** with a password **alert2**. The login name and password can be changed, see Section 4.

The console network connection is made using SSH on default port 22. This can be changed, see Section 4.

The console serial connection is at 115,200 baud, no parity, 8 data bits, no stop bits, no flow control. A NULL modem cable must be used for the serial connection.

### **3.5.2 ALERT2 Decoder Output**

ALERT2 decoder output is through the back panel ETHERNET RJ45 network, SERIAL

### **A102688 Page 11**

DB9 female ALERT2, and SERIAL DB9 male CONSOLE serial connectors. ALERT2 Demodulator & Decoder **ASCII** and **Binary** Asynchronous Serial Interface format outputs are provided on the network connection. Only the ALERT2 Demodulator & Decoder **ASCII** Asynchronous Serial Interface format output is provided on the serial connections.

The ALERT2 decoder output serial connection is at 19200 baud, no parity, 8 data bits, no stop bits, no flow control.

The ALERT2 decoder supports multiple server and client network connections. See Section 4 for network client connection programming.

The ALERT2 decoder in server mode listens for TCP/IP network connections from up to 25 base station computers on port 4200 for ALERT2 Decoder ASCII format output and port 4201 for ALERT2 Decoder Binary format output. There is no attempted reconnect for connections lost in server mode.

The ALERT2 decoder in client mode will make TCP/IP network connections with remote base station computer IP addresses and ports. The ALERT2 Receiver/Decoder will attempt a reconnect every 30 seconds.

### **3.5.3 ALERT1 Decoder Output**

ALERT1 decoder output is through the back panel ETHERNET RJ45 ALERT1 network and SERIAL DB9 female ALERT1 serial connector when the Model 5052RD-OP1 ALERT1 Receiver/Decoder Option is installed. ALERT1 ASCII and Binary format outputs are provided on the network connection and serial connection.

The ALERT1 decoder output serial connection is at 300 baud, no parity, 8 data bits, no stop bits, no flow control.

The ALERT1 decoder supports multiple server or a single client connections. See Section 4 for network connection programming.

The ALERT1 decoder in server mode listens for TCP/IP network connections from multiple base station computers on port 2101.

The ALERT1 decoder in client mode will make a single TCP/IP network connection with remote base station computer IP address and port.

### **3.5.4 ALERT2 Transmit Input**

ALERT2 encoder data input is through the back panel ETHERNET RJ45 ALERT2 network connector when the Model 5052RD-OP2 ALERT2 Transmit Option is installed. The ALERT2 IND Encoder & Modulator Asynchronous Binary Serial Interface format is supported.

### **4.0 Programming**

### **4.1 ALERT2 Decoder Programming**

The 5052RD-K ALERT2 Receiver/Decoder can be programmed using the console interface. The console interface connection is through the back panel ETHERNET RJ45 ALERT2 network connector or SERIAL DB9 male CONSOLE serial connector. Use a Windows terminal program such as HyperTerminal or PuTTY.

The console network connection is made using SSH on default port 22.

The serial connection is at 115,200 baud, no parity, 8 data bits, no stop bits, no flow control. A NULL modem cable must be used for the serial connection.

Both network and serial connections require a login. The default login name is root with a password alert2.

### **4.1.1 ALERT2 Decoder Enable Changes**

In operational mode, the ALERT2 decoder file system is read-only. After logging in as **root**, allow changes to be made by making the root file system read-write with the command: **mount / -o remount,rw** 

The file system can now be changed by adding, deleting, and editing files. The read-write mode remains in effect until the ALERT2 decoder is rebooted or the file system is remounted as read only.

Reboot with the ALERT2 decoder with the command: **reboot**

Restore the root file system read-only state with the command: **mount / -o remount,ro** 

After rebooting you will have to reconnect and log in again.

### **4.1.2 ALERT2 Decoder Login Password Change**

To change the login password, make the file system read-write then execute the command: **passwd**

Enter new UNIX password: (Type your new password here, then press [Enter])

Retype new UNIX password: (Repeat new password here, then press [Enter]) passwd: password updated successfully

### **4.1.3 ALERT2 Decoder IP Address Change**

The ALERT2 Decoder IP address is set by DHCP by default, unless a factory IP setup was requested. To determine the assigned IP address, launch a Windows Command Prompt window and type the command: **arp -a**

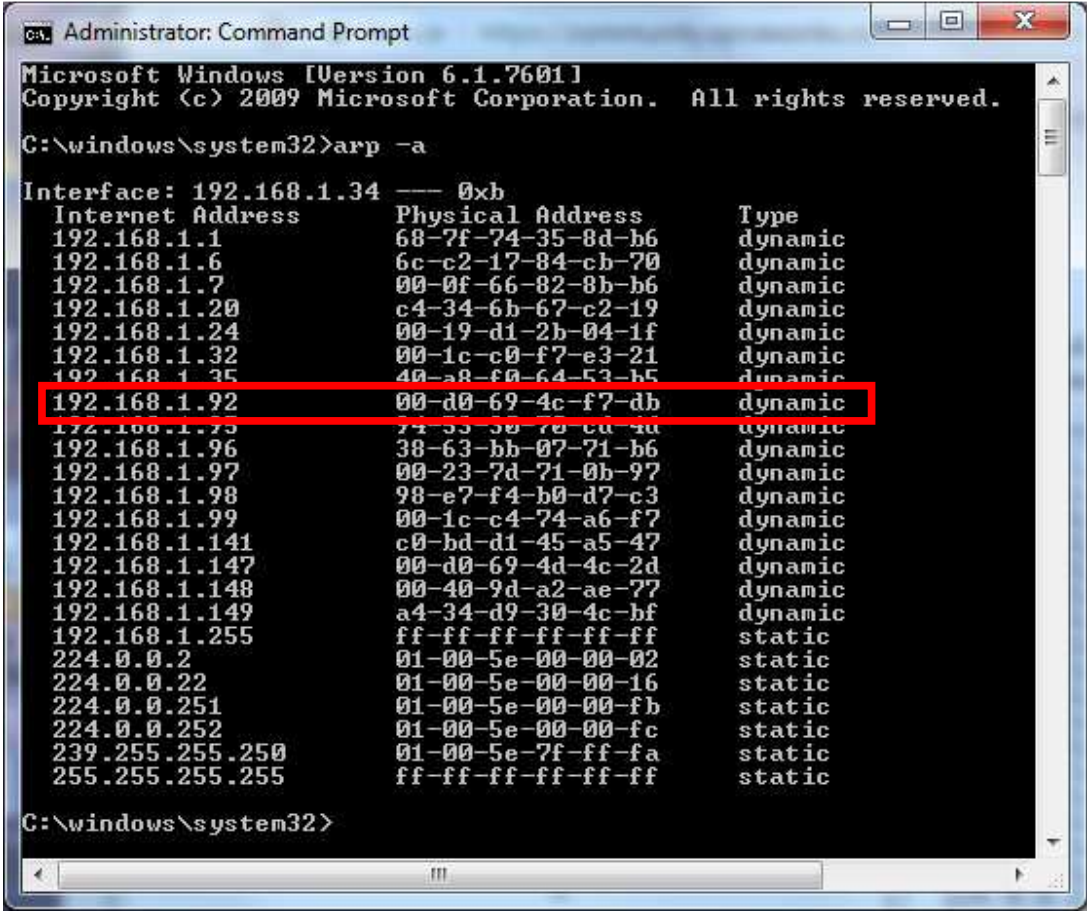

Look for the IP address assigned to the ALERT2 decoder Physical Address which is on the 5052RD-K ALERT2 Receiver/Decoder Test Results sheet on the ALERT2 decoder line and serial number column. For example, the IP address 192.168.1.92 is assigned the Physical Address 00-d0-69-4c-f7-db.

Display the ALERT2 decoder IP and Physical address on the console connection with the command: **ifconfig**. In the eth0 section, the IP address follows inet addr: and the Physical address follows HWaddr. For example:

### **ifconfig[Enter]**

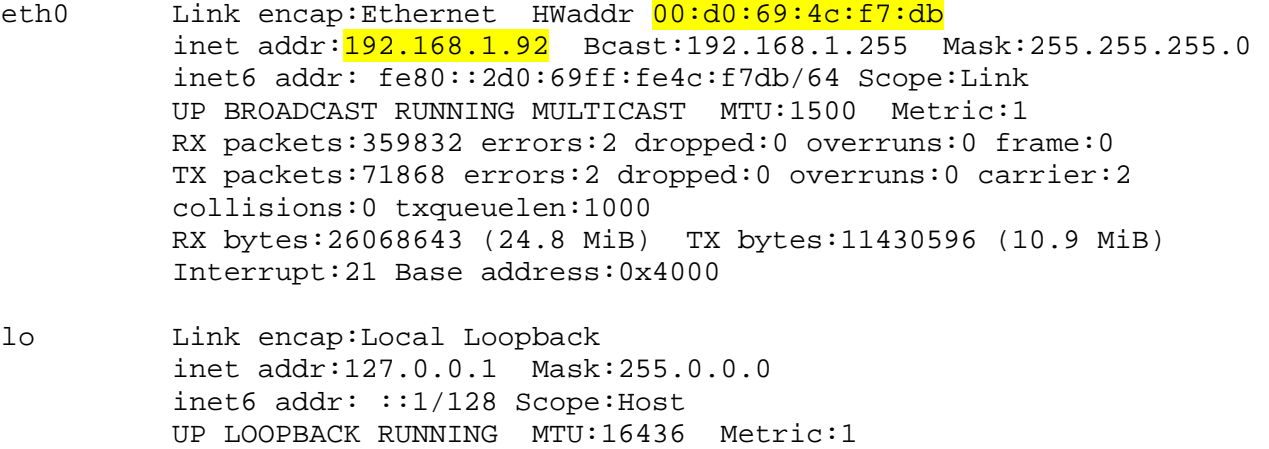

```
 RX packets:16747 errors:0 dropped:0 overruns:0 frame:0 
 TX packets:16747 errors:0 dropped:0 overruns:0 carrier:0 
 collisions:0 txqueuelen:0 
 RX bytes:34142976 (32.5 MiB) TX bytes:34142976 (32.5 MiB)
```
To change ALERT2 decoder IP address, edit the file: **/etc/network/interfaces.**

Before editing the file, enable decoder changes by making the file system read-write: **mount / -o remount,rw** 

Edit the network interface file with the command: **vi /etc/network/interfaces** The file below has the IP address assigned by DHCP.

```
# Used by ifup(8) and ifdown(8). See the interfaces(5) manpage or 
# /usr/share/doc/ifupdown/examples for more information. 
# We always want the loopback interface. 
# 
auto lo 
iface lo inet loopback 
# auto eth0 
# disable automatic eth0 up/down; it will be handled by
# ifplugd 
iface eth0 inet dhcp 
#iface eth0 inet static 
# address 192.168.1.92 
# netmask 255.255.255.0 
# gateway 192.168.1.1
```
To disable DHCP and set a fixed IP address, put a **#** sign at the start of the line: iface eth0 inet dhcp

Move to the start of the line, press the **i** key to start insert, type **#** at the start of the line, then press **[Esc]** to quit the insert. The line should look like: #iface eth0 inet dhcp

Move to the start of the line: #iface eth0 inet static

Move the cursor under the **#** and press the **x** key to delete the character. iface eth0 inet static

Continue down the file removing the **#** character at the start of the following lines:

```
iface eth0 inet static 
   address 192.168.1.92 
   netmask 255.255.255.0 
   gateway 192.168.1.1
```
Change the fixed IP address for the ALERT2 decoder on the line: address 192.168.1.92

Position the cursor over the IP address component to change, press **x** to delete a character. Move the cursor after the space following the word address, then press **i** to start insert mode, type the new IP address, then press **[Esc]** to quit the insert. Be careful to leave two spaces at the start of the line.

Change the network mask on the line: netmask 255.255.255.0

Change the network gateway IP address on the line: gateway 192.168.1.1

Save your changes and quit, type the command: **:wq** (no [Enter] required) To quit without saving use type the command: **:q!** (no [Enter] required)

Reboot the ALERT2 decoder to make the changes effective. Type the command: **reboot** 

Restart your ALERT2 Decoder Console connection and log in again.

### **4.1.4 ALERT2 Decoder Network Time Sync**

The ALERT2 Decoder requires a network time server synchronization to keep its time current to the nearest second. ALERT2 data packets received from the radio are time stamped with the current ALERT2 decoder time when deciding is finished. The base station software uses the ALERT2 decoder receive time to compute the remote station data report time from the data packet time stamp.

The default network time servers use the internet NTP server pool. If the 5052RD-K ALERT2 Receiver/Decoder cannot connect to the internet, you must change to a private time server. To change the time server, edit the file: **/etc/ntp.conf**.

Before editing the file, enable decoder changes by making the file system read-write: **mount / -o remount,rw** 

Edit the network interface file with the command: **vi /etc/ntp.conf** The file below uses the internet NTP server pool.

server 127.127.28.0 minpoll 4 fudge 127.127.28.0 time1 0.200 refid GPS server 127.127.28.1 minpoll 4 prefer fudge 127.127.28.1 refid PPS # Sanity checks server 0.pool.ntp.org iburst server 1.pool.ntp.org iburst server 2.pool.ntp.org iburst server 3.pool.ntp.org iburst # you should not need to modify the following paths driftfile /var/lib/ntp/ntp.drift

# To deny other machines from changing the # configuration but allow localhost: restrict default nomodify nopeer restrict 127.0.0.1

To disable the internet NTP server pool, put a # sign at the start of the lines:

server 0.pool.ntp.org iburst server 1.pool.ntp.org iburst server 2.pool.ntp.org iburst server 3.pool.ntp.org iburst

Move to the start of each line, press the **i** key to start insert, type **#** at the start of the line, then press **[Esc]** to quit the insert. The lines should look like:

#server 0.pool.ntp.org iburst #server 1.pool.ntp.org iburst #server 2.pool.ntp.org iburst #server 3.pool.ntp.org iburst

Move below these lines to a blank line and insert a new line for your private time server IP address. Press the **i** key to start insert, type the following line using your timer server IP address, press [Enter] at the end of the line, then press **[Esc]** to quit the insert. server 192.168.1.24 prefer

In the example above the time server IP address is 192.168.1.24

Save your changes and quit, type the command: **:wq** (no [Enter] required) To quit without saving use type the command: **:q!** (no [Enter] required)

Reboot the ALERT2 decoder to make the changes effective. Type the command: **reboot** 

Restart your ALERT2 Decoder Console connection and log in again.

### **4.1.5 ALERT2 Decoder Network Client Connections**

The ALERT2 Decoder supports up to 25 server connections from base station computers on port 4200 for ASCII format, and port 4201 for Binary format.

Client connections can be added to the ALERT2 Decoder by editing the file: **/etc/default/alert2client.** 

Before editing the file, enable decoder changes by making the file system read-write: **mount / -o remount,rw**

Edit the network interface file with the command: **vi /etc/default/alert2client**  # This file should contain a list of servers to forward data to, # one per line. The format looks like: # ascii|binary hostname:port

# ascii 192.168.1.40:4000 # ascii listener on 192.168.1.40, port 4000 # binary 192.168.1.40:4001 # binary listener on 192.168.1.40, port 4001 To add client connections, move the cursor to the bottom of the file on the last blank line, press the **i** key to start insert, type format type (ascii or binary) a space, the IP address followed by a color (**:**) then the connection port, **[Enter]** to finish the line, then press **[Esc]** to quit the insert. For example to make an ASCII connection to a client at IP 192.168.1.24 and port 4000 add the line:

ascii 192.169.1.24:4000

Add one line per client connection.

Save your changes and quit, type the command: **:wq** (no [Enter] required) To quit without saving use type the command: **:q!** (no [Enter] required)

Reboot the ALERT2 decoder to make the changes effective. Type the command: **reboot** 

Restart your ALERT2 Decoder Console connection and log in again.

### **4.1.6 ALERT2 Decoder SSH port change**

The console network connection is made using SSH on port 22 by default. This can be changed to allow firewall routing. To change the ssh port, edit the file: **/etc/ssh/sshd\_config.** 

Before editing the file, enable decoder changes by making the file system read-write: **mount / -o remount,rw** 

Edit the network interface file with the command: **vi /etc/ssh/sshd\_config**  The file below has the ssh port set to the default port 22.

```
# Package generated configuration file 
# See the sshd_config(5) manpage for details 
# What ports, IPs and protocols we listen for 
Port 22 
# Use these options to restrict which interfaces/protocols sshd will 
bind to 
#ListenAddress ::
```
Position the cursor on the number 22 following the word Port on line 5, press **x** twice to delete the number 22. Move the cursor after the space following the word Port then press **i** to start insert mode, type the new IP address, then press **[Esc]** to quit the insert. Port 4203

Save your changes and quit, type the command: **:wq** (no [Enter] required) To quit without saving use type the command: **:q!** (no [Enter] required)

Reboot the ALERT2 decoder to make the changes effective. Type the command: **reboot** 

Restart your ALERT2 Decoder Console connection and log in again.

### **4.1.7 ALERT2 Decoder Host Name**

The ALERT2 Decoder host name is defined as **ts4200** by default. Change the host name by adding the file: **/etc/hostname** containing the new host name.

For example, change the ALERT2 decoder name to a2decoder1. Display the current host name with the command: **hostname**

**hostname[Enter]**  ts4200

Before creating the file, enable decoder changes by making the file system read-write:

```
mount / -o remount,rw[Enter]
```
Create the hostname file with the **echo** command:

```
echo "a2decoder1" >/etc/hostname[Enter]
```
Reboot the ALERT2 decoder to make the changes effective. Type the command: **reboot** 

Restart your ALERT2 Decoder Console connection and log in again.

#### **4.1.8 ALERT2 Decoder Name Servers and Host Names**

The ALERT2 Decoder defines its name servers in the file: **/etc/resolv.conf**. Display the current name servers with the command:

```
cat /etc/resolv.conf[Enter]
nameserver 8.8.8.8 # Google Public DNS 
nameserver 4.2.2.1 # Level 3, Broomfield, CO 
nameserver 4.2.2.2 # Level 3, Broomfield, CO 
nameserver 151.197.0.38 # Verizon, Reston, VA
```
If your ALERT2 Decoder is on a private network, it cannot connect to the internet for the name servers. Add your private name server by changing the file: **/etc/resolv.conf**

Before changing the file, enable decoder changes by making the file system read-write:

**mount / -o remount,rw[Enter]** 

Create the hostname file with the **echo** command:

**echo "nameserver My.Name.Server.IP" >/etc/resolv.conf[Enter]** 

You can remove the name servers and add your private network host names to the file: **/etc/hosts**.

**rm /etc/resolv.conf[Enter]** 

127.0.0.1 localhost

#### **A102688 Page 19**

# IP6 definitions, do not change. ::1 localhost ip6-localhost ip6-loopback fe00::0 ip6-localnet ff00::0 ip6-mcastprefix ff02::1 ip6-allnodes ff02::2 ip6-allroutersEdit the host file with the command: **vi /etc/hosts**

Move the cursor to the line below the last line printed, then press **i** to start insert mode, type the host IP address, a space, the host name, then press [Enter] to finish the line. Lines starting with **#** are comments. Continue adding IP addresses and host names until done, then press **[Esc]** to quit the insert. For example:

# Local alert2 decoder name, change as needed. 192.168.1.92 a2decoder1 # NovaStar5 servers. 192.168.1.98 novastar5a 192.168.1.99 novastar5b **[Esc]** 

Save your changes and quit, type the command: **:wq** (no [Enter] required) To quit without saving use type the command: **:q!** (no [Enter] required)

Reboot the ALERT2 decoder to make the changes effective. Type the command: **reboot** 

Restart your ALERT2 Decoder Console connection and log in again.

### **4.2 ALERT1 Decoder Programming**

### **4.2.1 ALERT1 Decoder IP Address Change**

The ALERT1 Decoder IP address is set by DHCP by default, unless a factory IP setup was requested. To determine the assigned IP address, launch a Windows Command Prompt window and type the command: **arp -a**

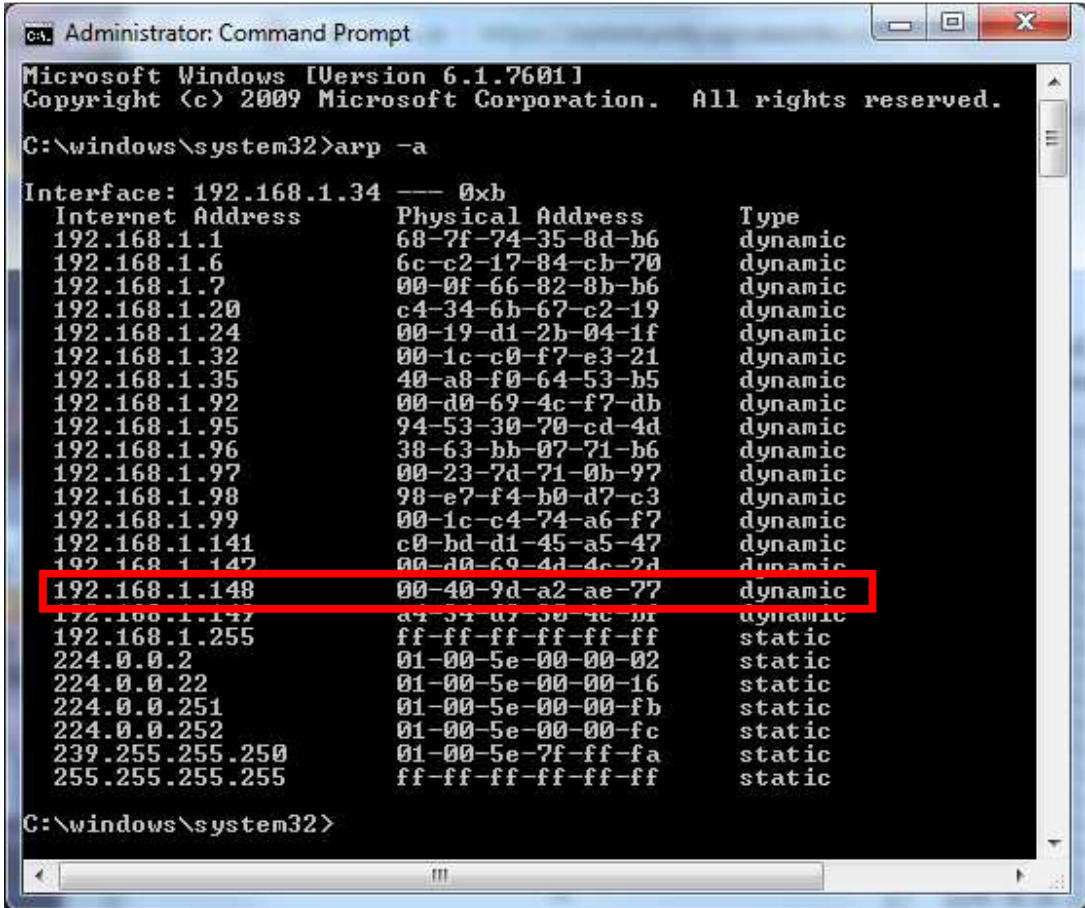

Look for the IP address assigned to the ALERT1 Decoder Physical Address which is on the 5052RD-K ALERT2 Receiver/Decoder Test Results sheet on the 5052RD-OP1 ALERT1 Serial to IP line and Serial Number / MAC column. For example, the IP address 192.168.1.148 is assigned the Physical Address 00-40-9d-a2-ae-77.

Use a Windows internet browser to connect to the ALERT1 Decoder by typing the IP address on the browser address line.

Enter the User Name: **root** Password: **alert1** Click Log In.

The ALERT1 Decoder Home page is displayed:

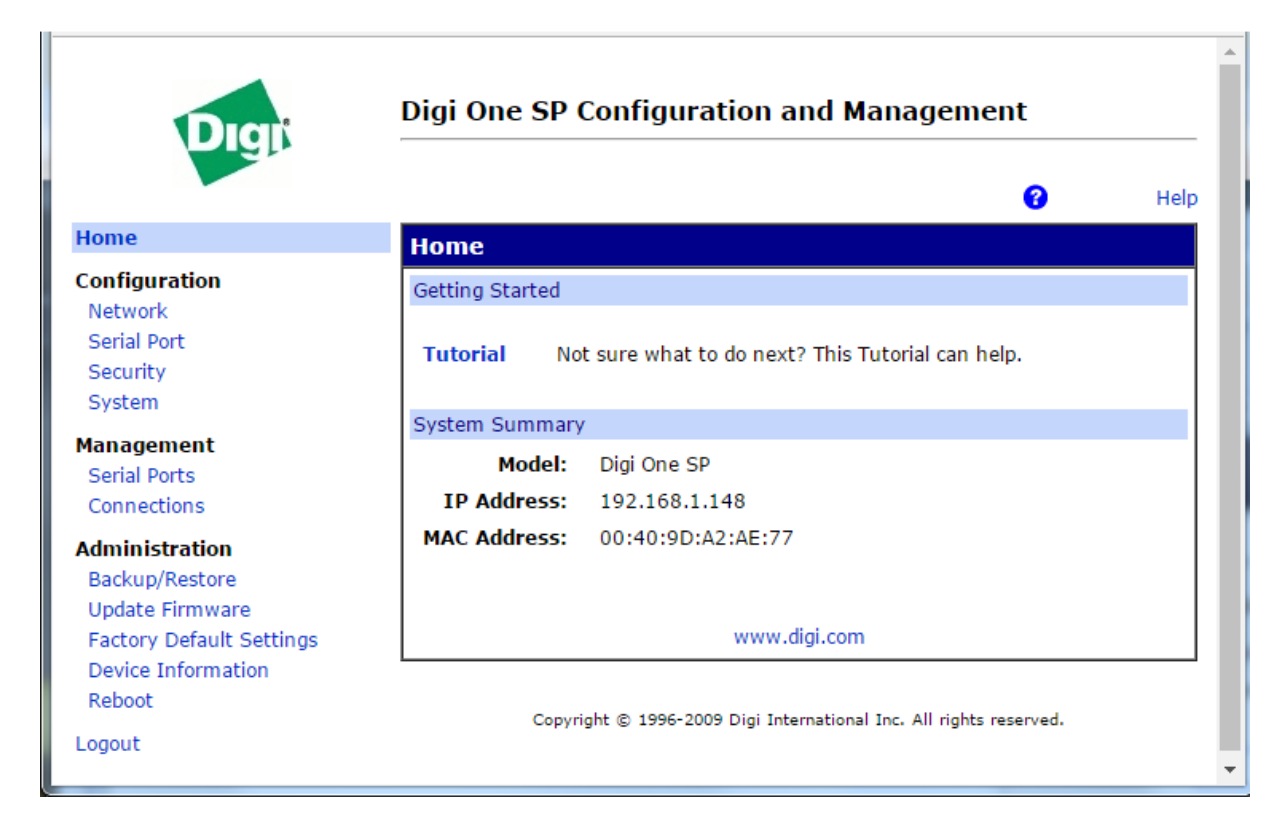

Click the Configuration Network link on the left side of the page to display network configuration. The current network configuration is display:

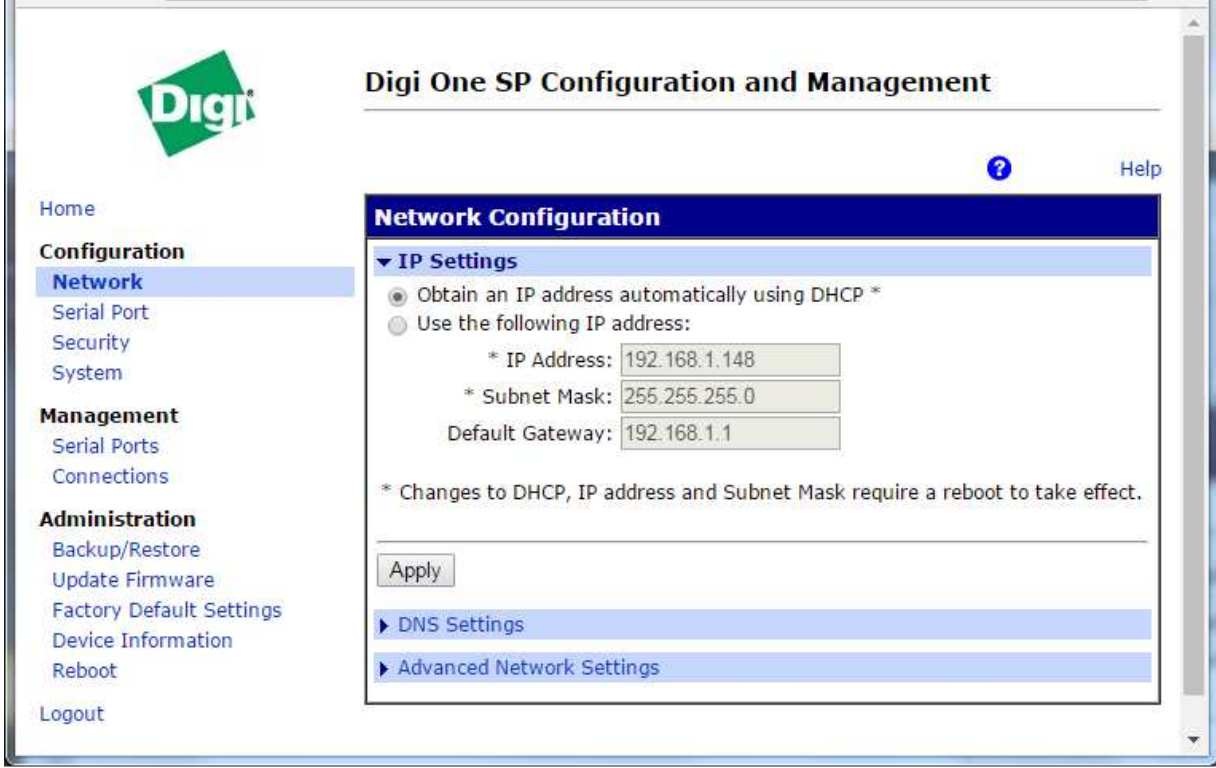

**Contract Contract Contract** 

a.

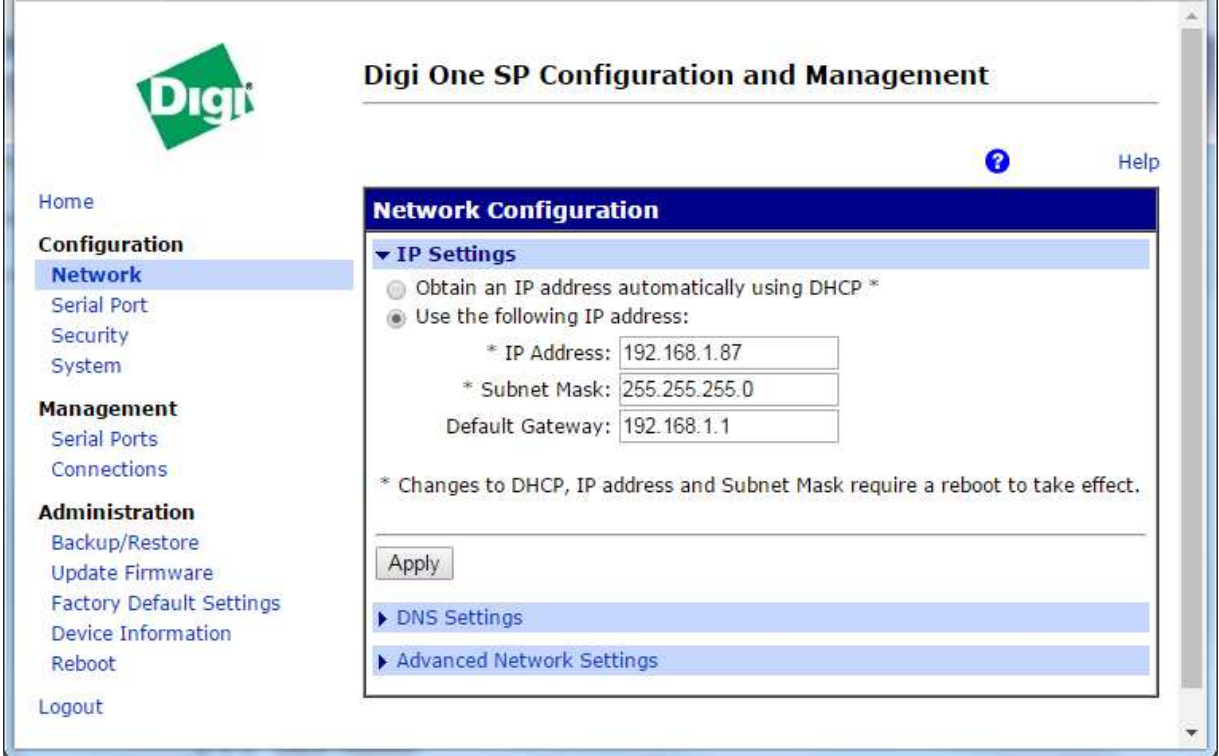

Click the selection to Use the following IP address. Enter the fixed IP Address, Subnet Mask, and Default Gateway. Click Apply. For example, change the IP address to 192.168.1.87.

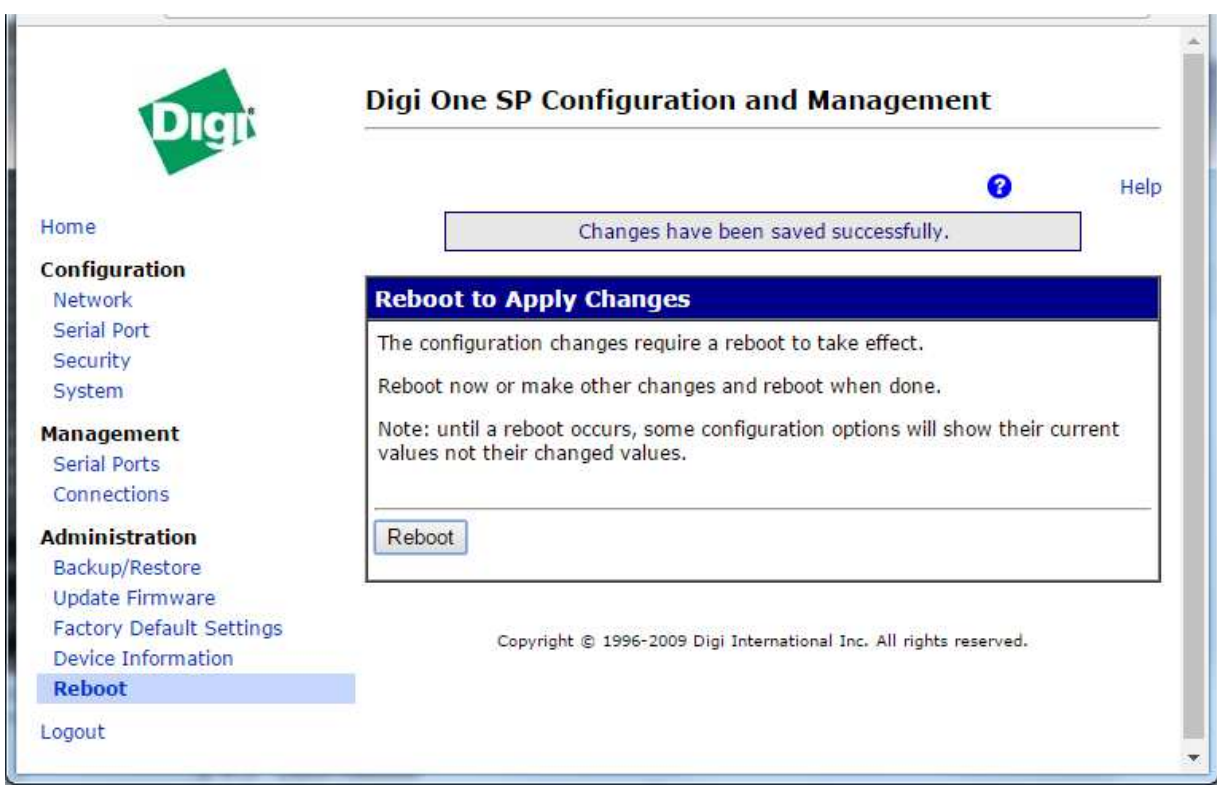

 $\mathbf{u}$ 

Click **Reboot**, then wait for the browser to reconnect.

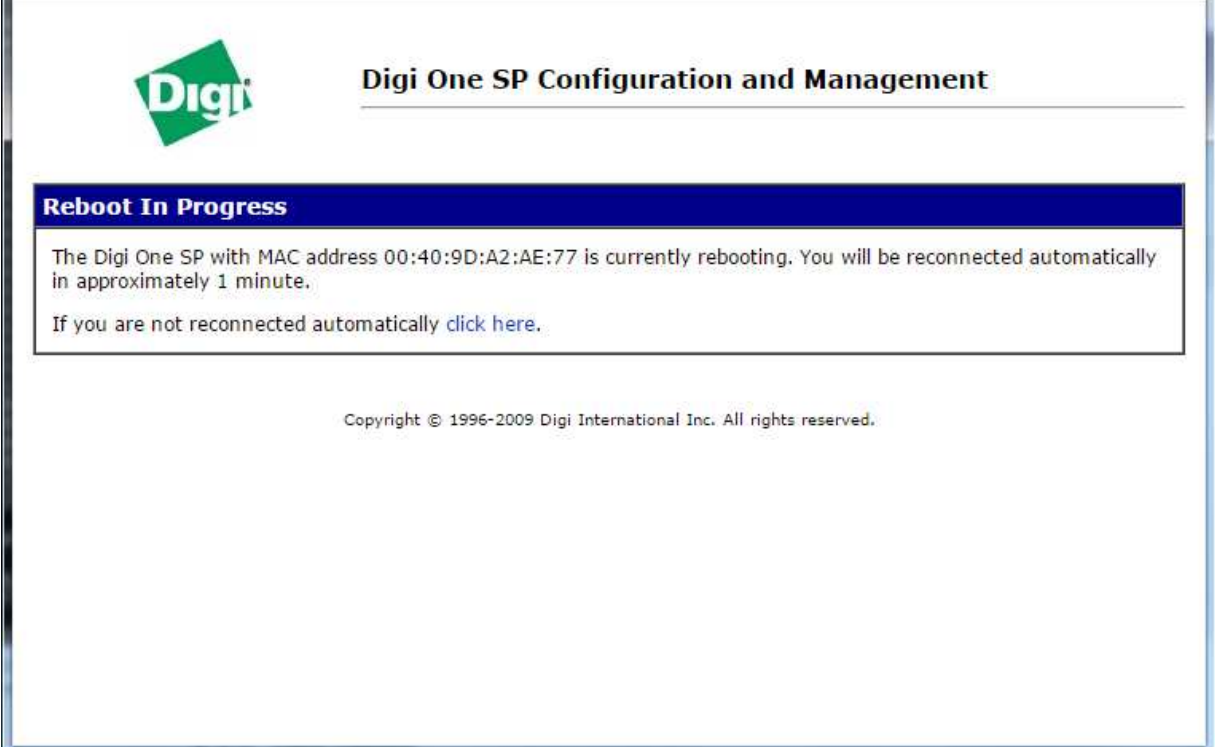

### **4.2.2 ALERT1 Decoder Login Password Change**

Use a Windows internet browser to connect to the ALERT1 Decoder by typing the IP address on the browser address line.

Enter the User Name: **root** Password: **alert1** Click Log In.

The ALERT1 Decoder Home page is displayed:

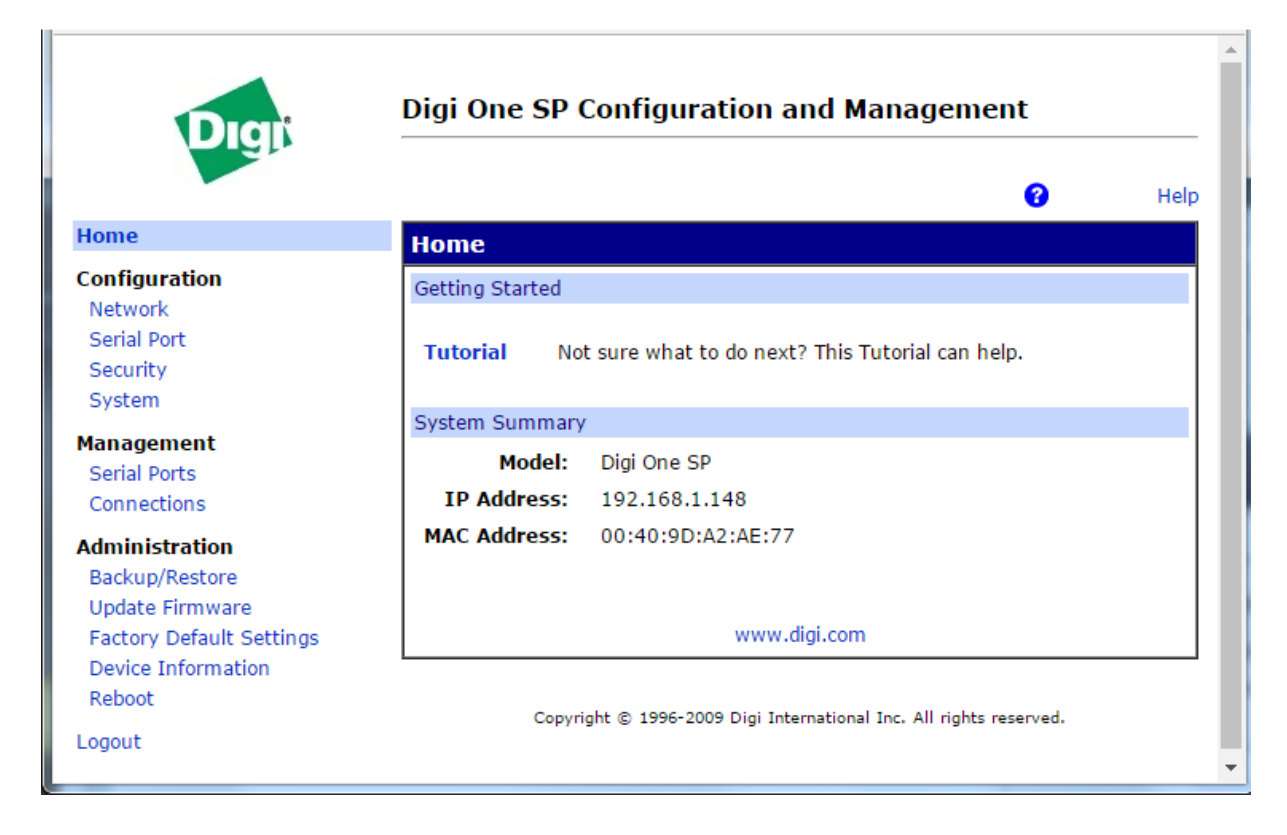

Click the Configuration Security link on the left side of the page to display network configuration. Enter the new login password on this page, confirm, and click Apply.

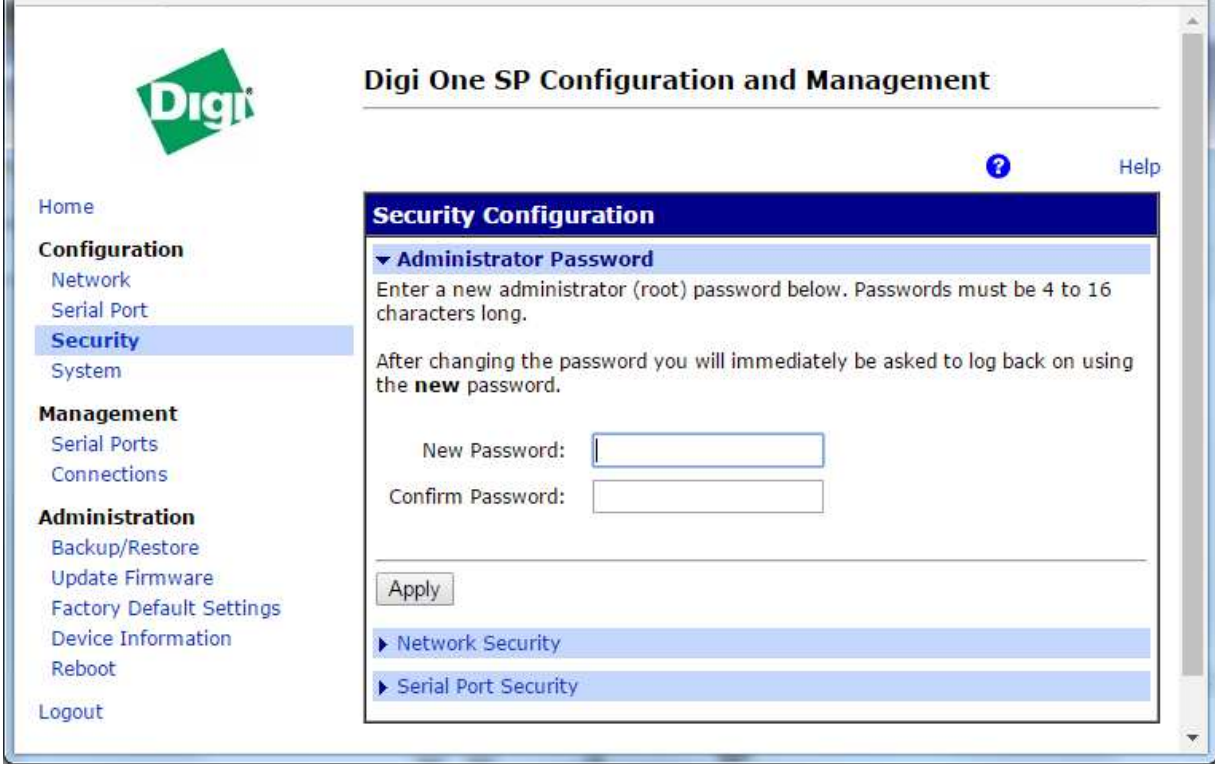

## **5.0 TESTING and TROUBLESHOOTING**

### **5.1 RF Antenna Test**

The antenna is tested for reflected power as if it were a transmitter antenna.

- ! Attach a wattmeter and transmitter to the antenna cable.
- Select the proper slug for reverse power and frequency testing (refer to wattmeter manual).
- ! Initiate a transmission. The duration of the transmission must be long enough to obtain a stable reading on the wattmeter.
- Compare the measured reading to the antenna system's rated reflected power.

### **5.2 Network Test**

- Connect a terminal program with a NULL modem cable to the SERIAL DB9 male CONSOLE connector at 115,200 baud, no parity, 8 data bits, 1 stop bit, no flow control.
- ! Login as **root**, with password **alert2** (or use changed password).
- ! Type the command **ifconfig** to display the network IP address. Verify the IP address following the label **inet addr:**

#### **ifconfig[Enter]**

```
eth0 Link encap:Ethernet HWaddr 00:d0:69:4c:f7:db 
       inet addr:192.168.1.92 Bcast:192.168.1.255 Mask:255.255.255.0
```
If the IP address is not correct, edit the file /etc/network/interfaces, correct, and reboot.

! Type the command **route** to display the network routing. Verify the gateway IP address on the line with **UG** in the **Flags** column.

#### **route[Enter]**

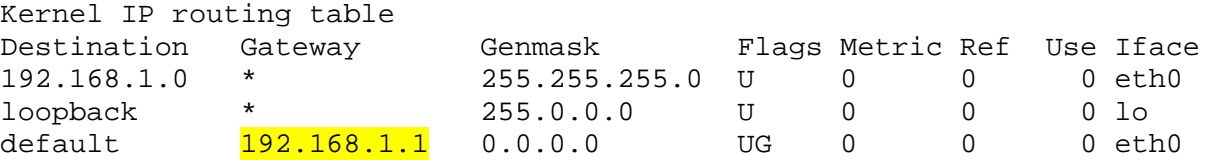

If the gateway IP address is not correct, edit the file /etc/network/interfaces, correct, and reboot.

• Type the command ping with the gateway IP address to verify connection to the network. Press [CTRL-C] to quit the test.

### **ping 192.168.1.1[Enter]**

```
PING 192.168.1.1 (192.168.1.1) 56(84) bytes of data. 
64 bytes from 192.168.1.1: icmp_req=1 ttl=64 time=11.9 ms 
64 bytes from 192.168.1.1: icmp_req=2 ttl=64 time=0.560 ms 
64 bytes from 192.168.1.1: icmp_req=3 ttl=64 time=0.540 ms 
[CTRL-C]
```
If the gateway does not respond check the network cable, router, or firewall.

• Type the command ping with the 8.8.8.8 IP address to verify connection to the internet. Press [CTRL-C] to quit the test.

```
ping 8.8.8.8[Enter] 
PING 8.8.8.8 (8.8.8.8) 56(84) bytes of data. 
64 bytes from 8.8.8.8: icmp_req=1 ttl=56 time=5.54 ms 
64 bytes from 8.8.8.8: icmp_req=2 ttl=56 time=5.57 ms 
64 bytes from 8.8.8.8: icmp_req=3 ttl=56 time=5.62 ms [CTRL-C] 
[CTRL-C]
```
If the 8.8.8.8 IP does not respond check the router or firewall.

### **5.3 ALERT2 Data Out**

- Connect a terminal program to the SERIAL DB9 female ALERT2 connector at 19,200 baud, no parity, 8 data bits, 1 stop bit, no flow control.
- Initiate an ALERT2 transmission to the receiver.
- Verify that the front panel ALERT2 LEDs flash on then off.
- ! Verify that the ALERT2 decoder output ASCII format strings starting with P and N are displayed.

### **5.4 ALERT2 Data Log**

The ALERT2 Decoder ASCII output is written to log files on the SD card.

- Connect to the ALERT2 Decoder CONSOLE through the network using SSH or with a terminal program on the SERIAL DB9 male CONSOLE connector at 115,200 baud, no parity, 8 data bits, 1 stop bit, no flow control.
- ! Login as **root**, with password **alert2** (or use changed password).

The SD card file system folder name is: **/mnt/sd.**

! Go to the SD card folder and list the log files with the commands **cd /mnt/sd[Enter] ls[Enter]**  20170427\_0000\_DEFAULT\_20170417\_2220 20170428\_0000\_DEFAULT\_20170417\_2220 20170428\_2244\_DEFAULT\_20170428\_2244

A new log file is created every day at 00:00:00 UTC and when the ALERT2 Decoder is rebooted. The log file names are:

### **YYYYMMDD\_HHMM\_DEFAULT\_ YYYYMMDD\_HHMM**

Where the first YYYYMMDD\_HHMM is the year, month, day, hour, and minute the file was created, and the last YYYYMMDD\_HHMM is the year, month, day, hour, and minute the file was closed.

The log files contain lines in the ALERT2 Decoder ASCII format types P, N, and S. For example:

P,0,2017,04,28,00,00,13.191787,24,24,00,18,02,00,10,11,0F,A0,00,14,00, 00,01,06,00,11,00,0A,11,00,03,04,C0,00,0,2,00,8E,0,5107,2851 N,2017,04,28,00,00,13.1918,0,0,0,1,0,0,0,0,0,1,17,4000,0,14,00,00,01,0 6,00,11,00,0A,11,00,03,04,C0,00,00,8E S,1,27,2017,04,28,19,28,02.917263,73,24,6C,49,28,BD,9E,7E,84,CE,10,3C, C8,AF,B1,46,7B,0A,9F,D9,5C,68,F3,09,0C,03,-1,\*Bad First Block, uncorrectable bit errors; discarding packet S,11,2017,04,28,20,00,01,2,1,4,0,0,2,0,0,2,0

The first line starting with P is an Airlink packet successfully decoded with FEC. The packet receive time is in fields 3 to 8 as YYYY,MM,DD,hh,mm,ss.ssssss in UTC.

The second line starting with N is the MANT packet extracted from the Airlink P line above. The packet receive time is in fields 2 to 7 as YYYY,MM,DD,hh,mm,ss.ssssss in UTC. The ALERT2 station address, 4000, can be seen in the N line.

The third line starting with S shows a packet was received with errors that could not be corrected.

The fourth line starting with S is a heartbeat message sent by the ALERT2 decoder every hour.

### **5.5 ALERT1 Data Out for OP1 ALERT1 Receiver/Decoder Option**

- Connect a terminal program to the SERIAL DB9 female ALERT1 connector at 300 baud, no parity, 8 data bits, 1 stop bit, no flow control.
- Put front panel ALERT1 SPEAKER toggle switch in down position.
- Initiate an ALERT1 transmission to the receiver.
- Verify ALERT1 tones over the speaker.
- Verify that the front panel ALERT1 Data LED flashes on then off.
- ! Verify that the ALERT1 binary data is displayed; it is not printable.

### **6.0 FORMS AND DRAWINGS**

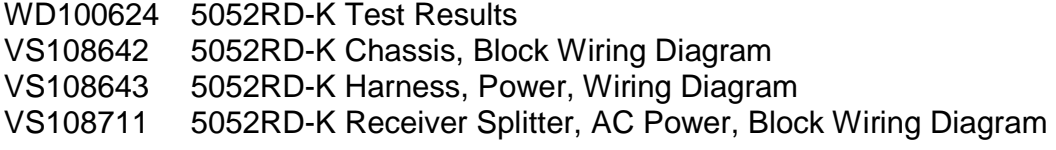

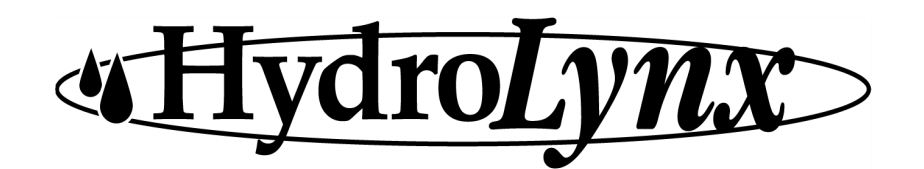

## 5052RD-K Test Results

Document Number WD100624-1

Date:

Date:

Date:

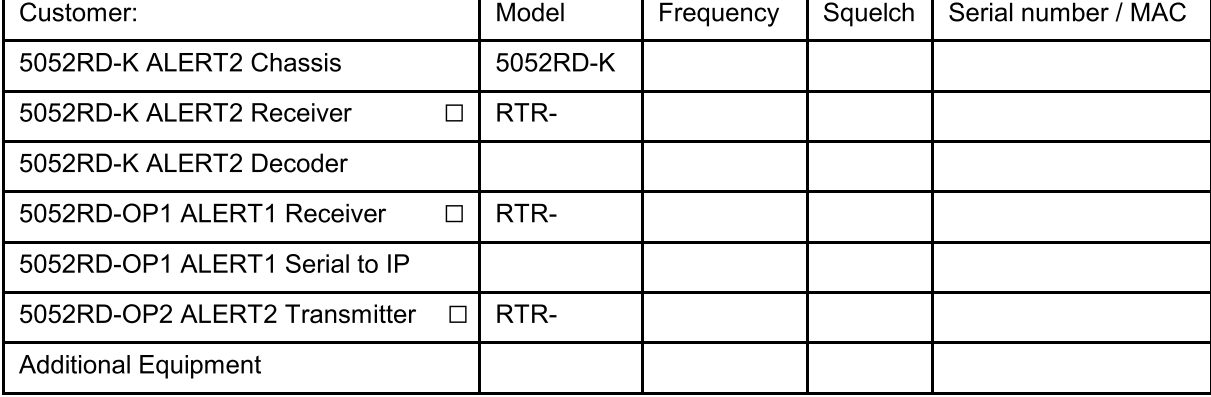

### **ALERT2 RECEIVER/DECODER CHECK**

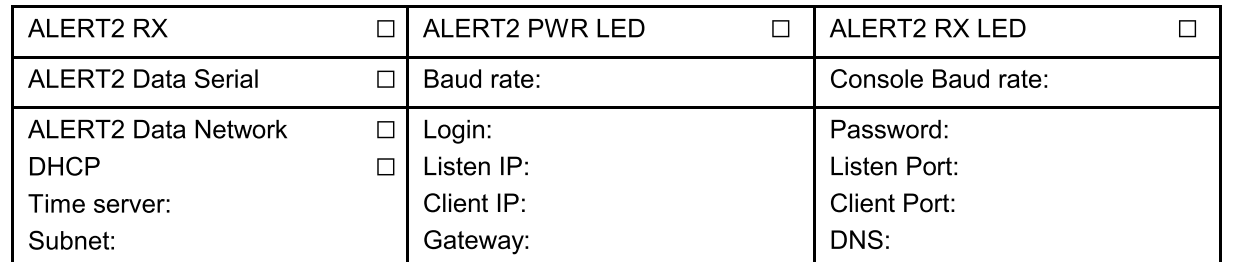

By:

#### **ALERT1 RECEIVER/DECODER CHECK** By:

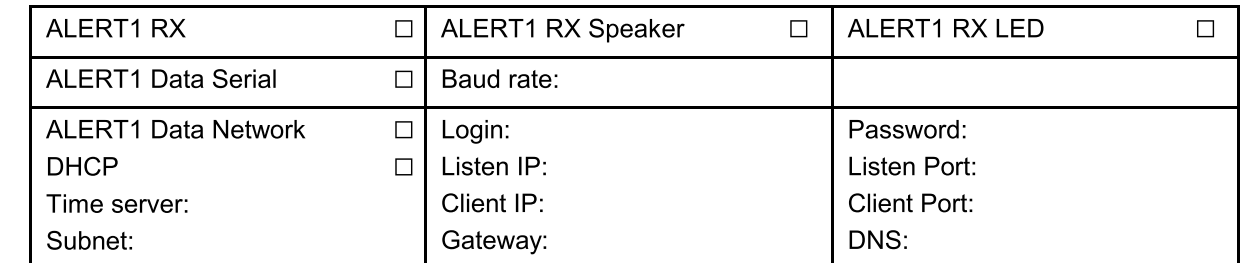

### **ALERT2 TRANSMIT CHECK**

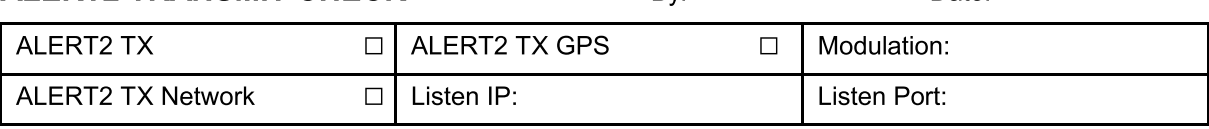

Bv:

### **MISCELLANEOUS**

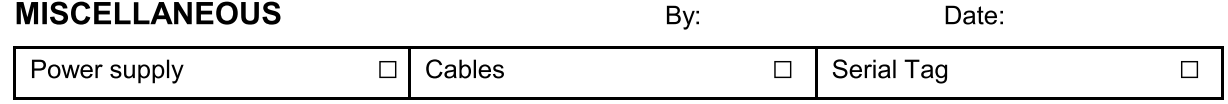

Notes:

5052RD-K ~ WD100624 Page 1 of 1

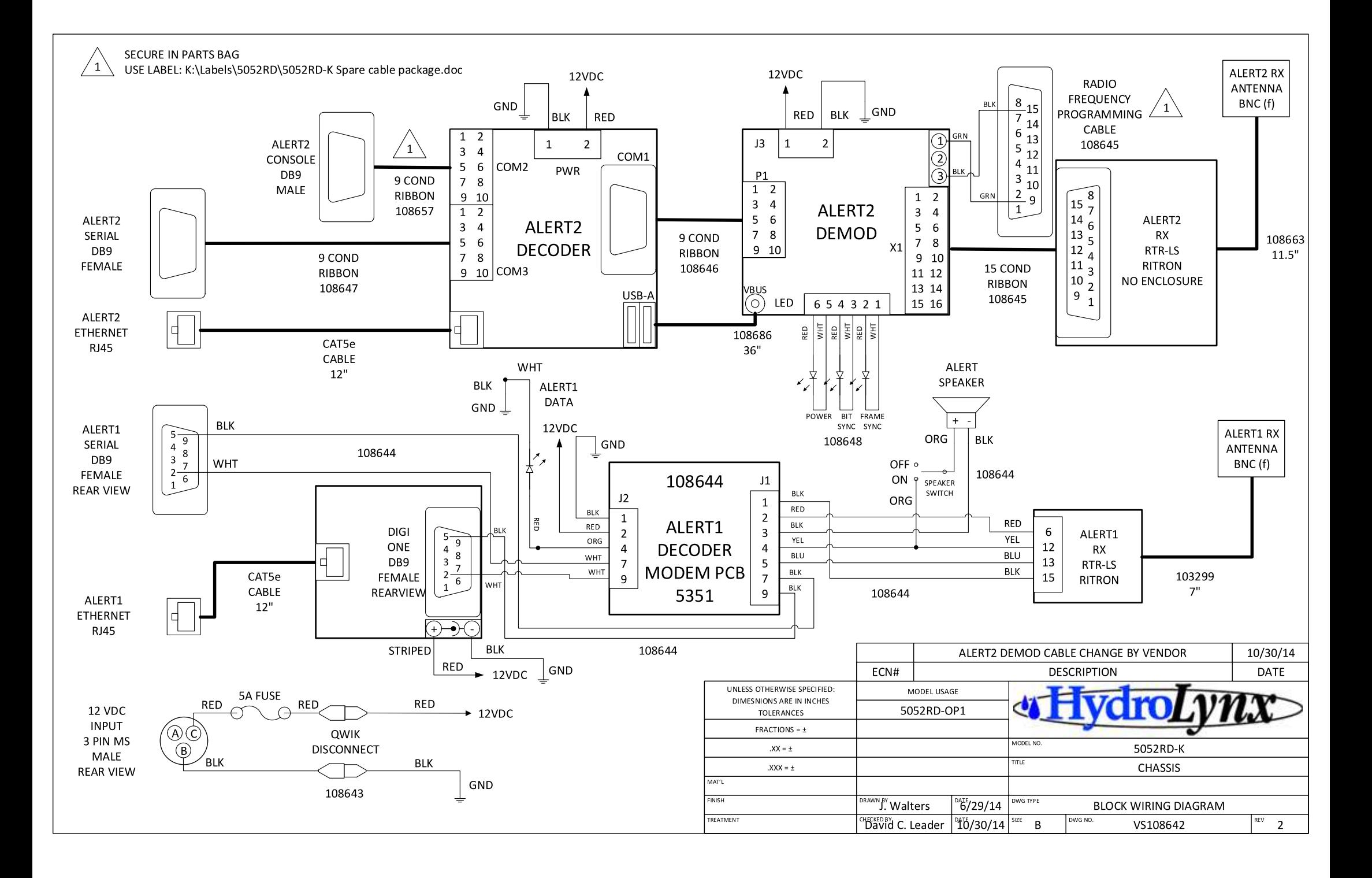

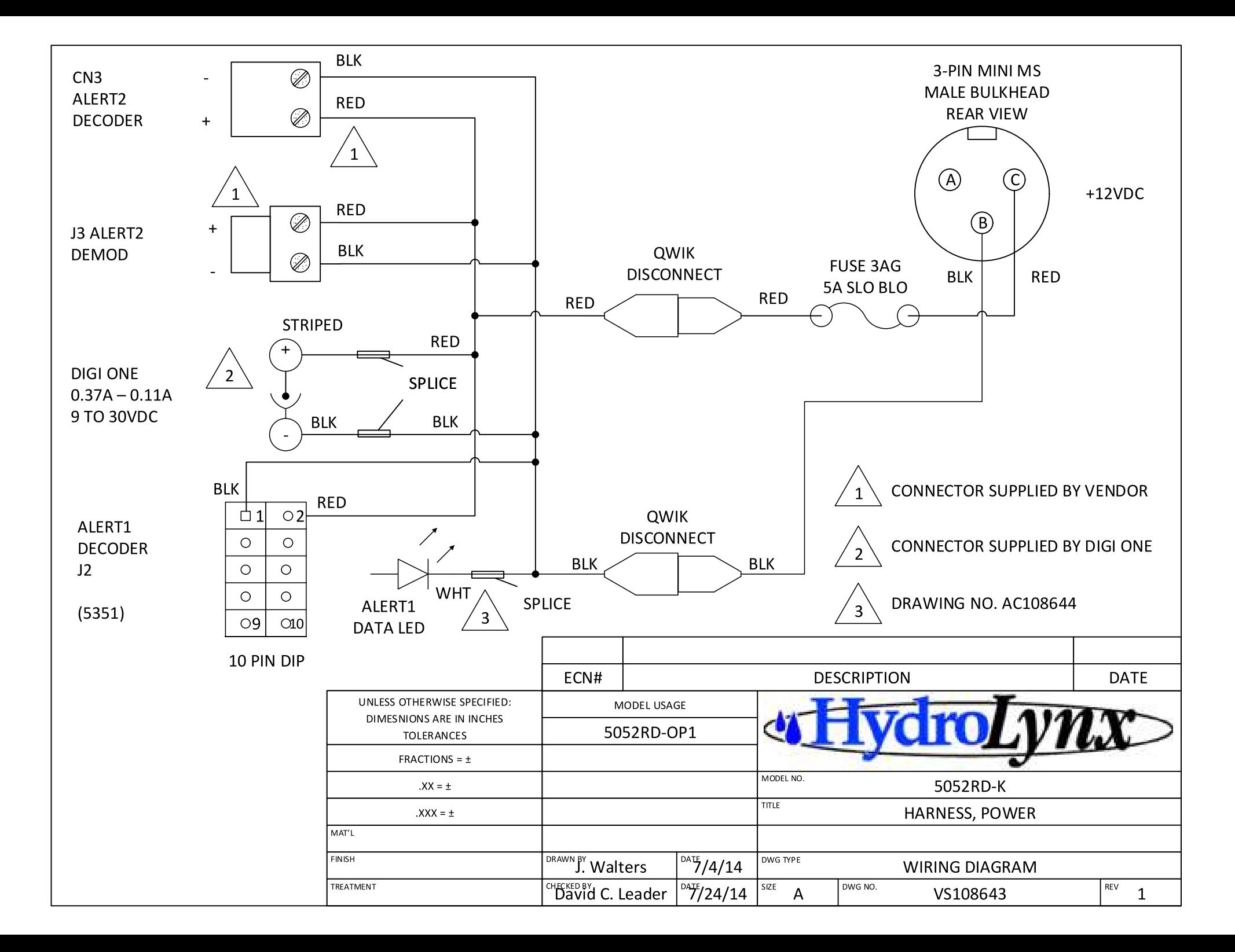

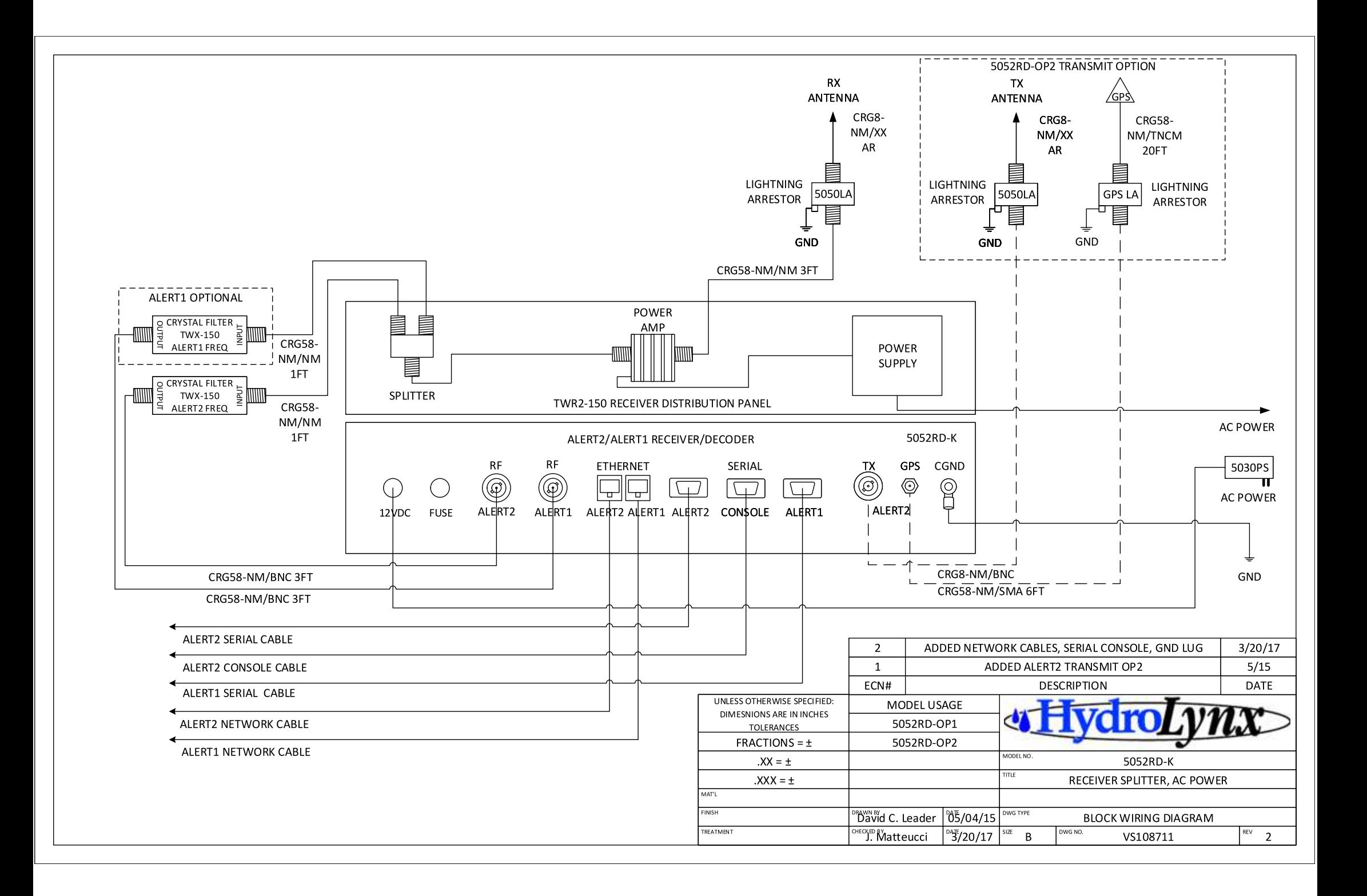